# **ЛАБОРАТОРНА РОБОТА №1**

## **Знайомство з OpenOffice.org Base. Створення однотабличної бази даних. Введення та редагування даних.**

## **1** Запустити програму **OpenOffice.org Base**

Після запуску програми з'явиться діалогове вікно **Database Wizard (Помічник бази даних)**, в якому користувач може вибрати один з варіантів продовження роботи:

- створення бази даних (використовується перемикач **Create a new database (Створити нову базу даних))**;
- відкривання файла з існуючою базою даних (використовується перемикач **Open an existing database file (Відкрити існуючий файл))**;
- підключення до існуючої бази даних (використовується перемикач **Connect an existing database file (З'єднуватися з існуючою базою даних)).**

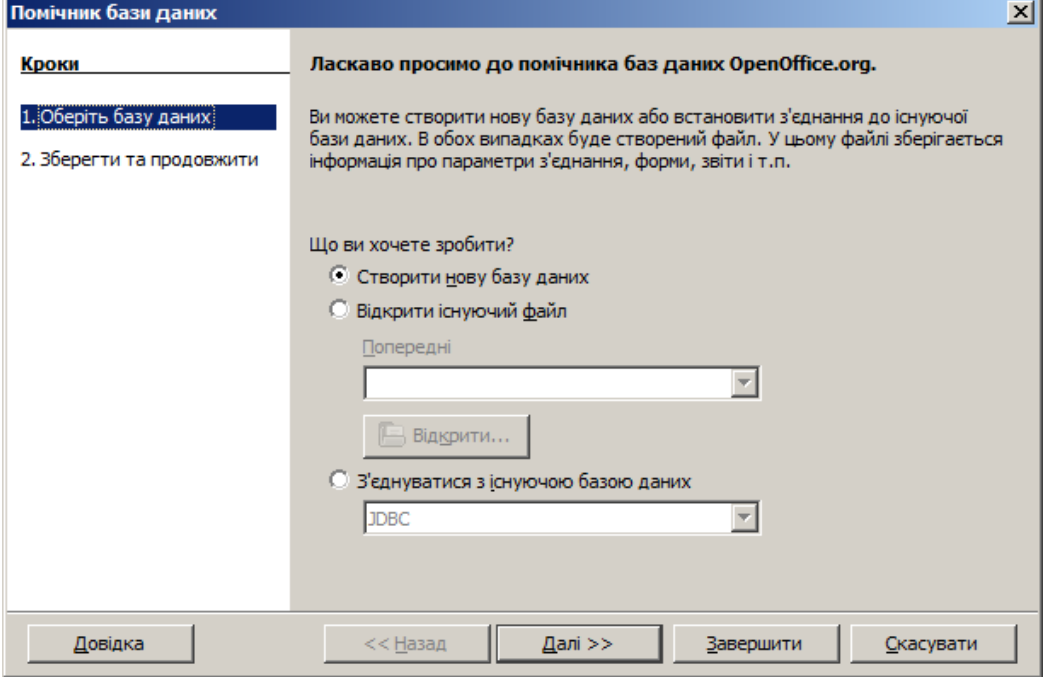

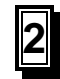

**2** Створити базу даних *Кадри*

У діалоговому вікні **Майстра бази даних**, яке з'являється при запуску **OpenOffice.org Base**, встановити перемикач в положення **Create a new database (Створити нову базу даних).** Клацнути на кнопці **Next (Далі).** На другому кроці встановлюємо параметри **Register the database for me (Зареєструвати нову базу)** і **Open the database for sditing (Відкрити базу даних для редагування)**. Клацнути на кнопці **Finish (Завершити)**. Зареєстрована база даних стає джерелом даних для інших застосувань пакету **OpenOffice.org**. На завершення процесу пропонується присвоїти ім'я новій базі. Назвемо її *Кадри.* Після підтвердження збереження з'явиться головне вікно **OpenOffice.org Base**.

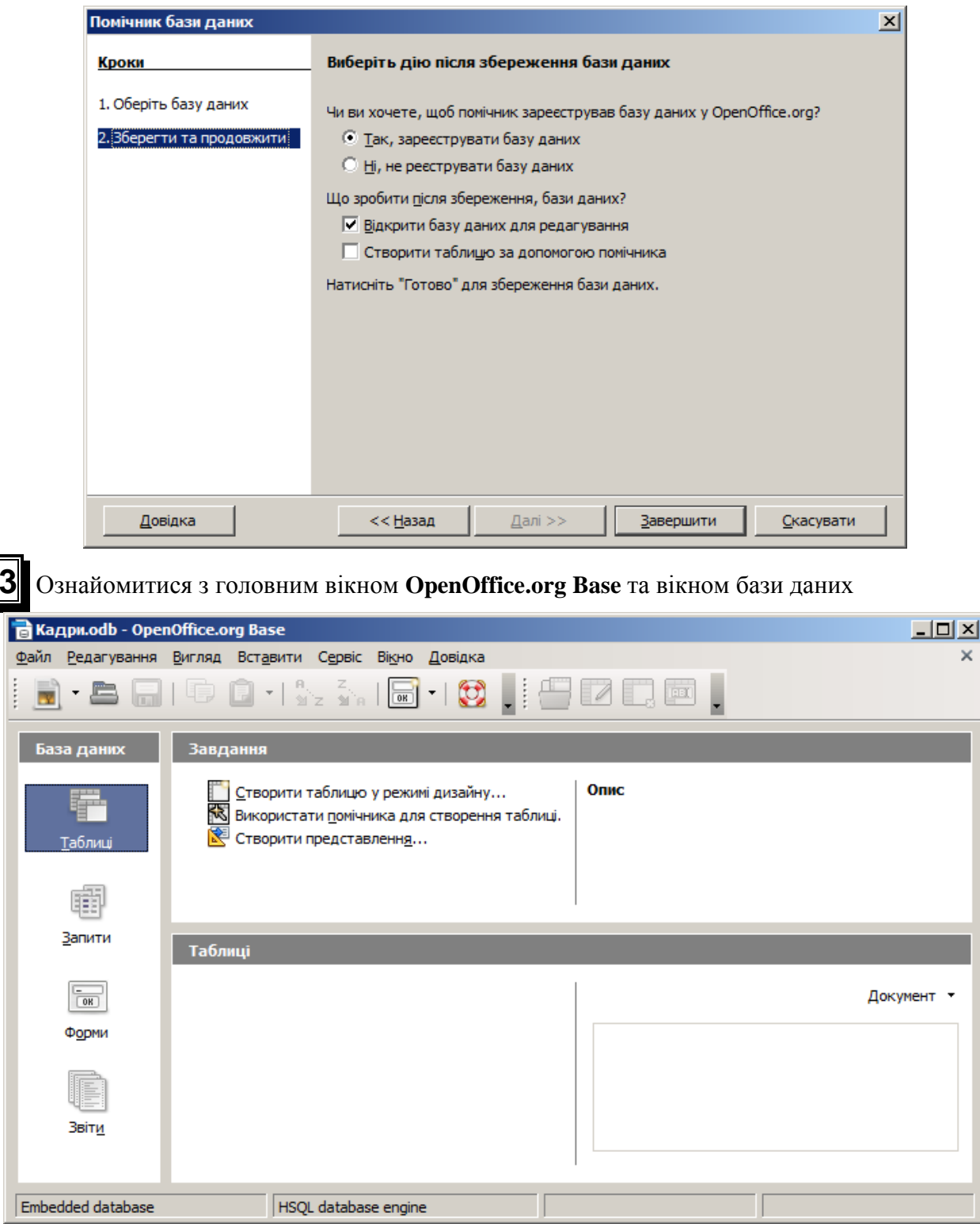

*Вікно бази даних* містить вкладки з об'єктами бази даних: **Tables (Таблиці), Queries (Запити), Forms (Форми), Reports (Звіти).**

В одній базі даних може бути кілька об'єктів однакового типу.

*Таблиця* – основний об'єкт бази даних, в якому зберігається інформація. Кожен рядок таблиці називається *записом*, кожен стовпчик – *полем* запису. Запис містить набір даних про один об'єкт (наприклад, назва фірми, її адреса, спеціалізація), а поле – однакові дані про всі об'єкти (наприклад, адреси всіх занесених у таблицю фірм).

*Запит* – об'єкт бази даних, за допомогою якого можна виконати вибірку з таблиць на основі заданих критеріїв, модифікувати таблиці, виконати обчислення.

 $\mathbf{v}$ 

*Форма* - бланк (або маска), який накладається на таблицю з даними. Форма спрощує процес заповнення таблиці. За допомогою форми можна обмежити обсяг інформації, доступної користувачу, який звертається до бази.

*Звіт* – об'єкт для відображення підсумкових даних у зручному вигляді.

**4** Створити структуру нової таблиці в режимі **Design View (Конструктор)**

Структура таблиці визначається кількістю полів, їх назвами, порядком розміщення, типом даних та їх довжиною.

Для створення структури таблиці у лівій частині вікна бази даних вибрати вкладку **Tables (Таблиці),** а в правій верхній частині вікна вибрати режим **Create Table in Design View… (Створити таблицю в режимі дизайну…)**. Відкриється вікно Конструктора таблиць.

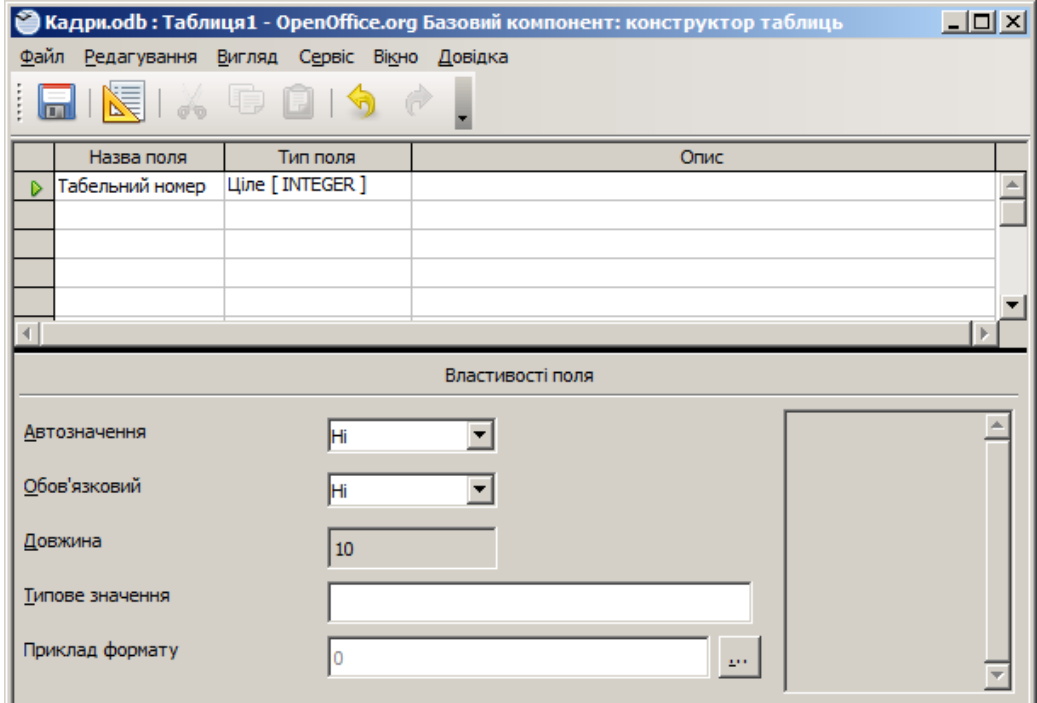

Стовпчик **Field Name (Назва поля)** задає назву поля, **Field Type (Тип поля)** – тип даних у полі, **Description (Опис)** – інформацію про призначення поля (необов'язково, коментар). Нижня частина вікна конструктора призначена для задавання властивостей поля. Вона стає доступною для введення даних після введення назви поля та вибору його типу.

Дамо коротку характеристику типів даних у полях:

- 1. Tiny Integer [TYNYINT] дуже коротке ціле (8 біт). Використовується найчастіше для нумерації при невеликій кількості позицій.
- 2. Bigint [BIGINT] довге ціле. Розрядність удвічі більша за прийняту в системі.
- 3. Image [LONGVARBINARY] двійковий об'єкт розміром до сотень Кбайт.
- 4. Binary [VARBINARY] двійковий об'єкт змінного розміру. Економить пам'ять, якщо в різних записах поле має різний розмір.
- 5. Binary (fix) [BINARY] двійковий об'єкт фіксованого розміру.
- 6. Memo [LONGVARCHAR] великий текст (до 64 Кбайт).
- 7. Text (fix) [CHAR] рядок з фіксованою кількістю символів. Економії пам'яті не відбувається.
- 8. Number [NUMERIC] видиме, натуральне число.
- 9. Decimal [DECIMAL] десяткове число.
- 10. Integer [INTEGER] ціле 32 біти.
- 11. Small Integer [SMALLINT] коротке ціле (16 біт)
- 12. Float [FLOAT] число з плаваючою крапкою, мало чим відрізняється від DECIMAL, але призводить до похибок заокруглення, тому не використовується при фінансових обчисленнях.
- 13. Real [REAL] дійсне число, представляється як 32-розрядні мантиса й порядок.
- 14. Double [DOUBLE] аналогічно REAL, але розрядність подвоюється.
- 15. Text [VARCHAR] рядок до 256 знаків з економією пам'яті на більш коротких екземплярах.
- 16. Text [VARCHAR\_IGNORECASE] не розрізняються малі і великі букви.
- 17. Yes/No [BOOLEAN] логічне значення.
- 18. Date [DATE]
- 19. Time [TIME]
- 20. Date/Time [TIMESTAMP] так званий "UNIX timestamp" кількість мілісекунд, що пройшли з початку "ери UNIX".
- 21. OTHER [OTHER]

Ввести назву першого поля *Табельний номер.* У стовпчику **Field Type (Тип поля)** клацнути на кнопці відкривання списку можливих типів і вибрати тип **Integer [INTEGER] (Ціле)**. Перше поле таблиці описане.

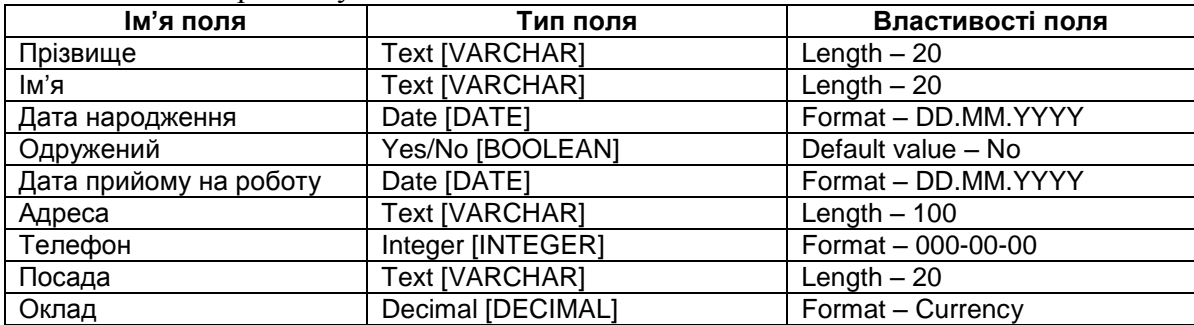

Ввести дані про наступні поля згідно з таблицею:

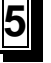

**5** Створити в таблиці *Співробітники* ключове поле

*Ключове поле* – поле, яке однозначно ідентифікує запис. Для таблиці *Співробітники* таким полем може бути *Табельний номер.* Для того, щоб зробити це поле ключовим, потрібно клацнути **правою** кнопкою мишки по вказівнику стрічки (зліва від імені поля) і з контекстного меню вибрати пункт **Primary Key (Первинний ключ)**. В результаті зліва від імені поля з'явиться значок ключика. Ключове поле створене.

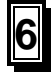

#### **6** Зберегти структуру таблиці

Щоб зберегти таблицю у базі даних, потрібно клацнути по закриваючій кнопці вікна конструктора або вибрати з меню **File (Файл)** команду **Save As...(Зберегти як...).** З'явиться діалогове вікно, в якому задаємо назву таблиці *Співробітники,* клацнути по кнопці **ОК**. У вікні бази даних на вкладці **Tables (Таблиці)** з'явиться піктограма створеної таблиці.

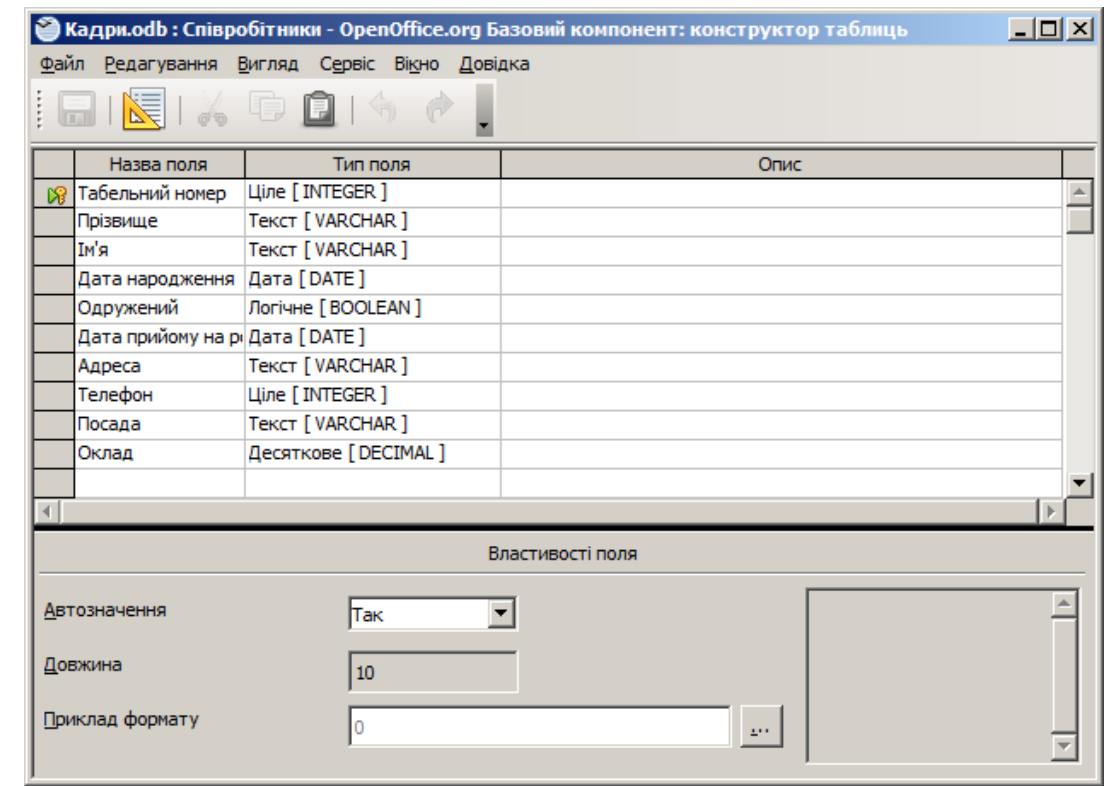

**7** Ввести дані в таблицю *Співробітники*

Відкрити таблицю для введення даних можна кількома способами:

- двічі клацнути мишкою на піктограмі таблиці;
- виділити піктограму таблиці і клацнути на кнопці **Open (Відкрити)** ;
- викликати для таблиці *Співробітники* контекстне меню і вибрати пункт **Open (Відкрити)**.

У режимі введення даних перехід між полями здійснюється натисканням клавіші **Tab**. Також для переходу в потрібне поле можна використовувати мишку, клацнувши по потрібному полю. При введенні даних типу **Date (Дата)** роздільником між числом, місяцем та роком може бути крапка або знак /. Для введення в логічне поле значення **True (Істина)** слід клацнути по зображенню квадрата у полі. При введенні даних у поле, для якого задана маска (наприклад, у поле *Телефон*), символ риски набирати не слід.

Запис, у якому йде редагування, позначається символом олівця. Перший вільний запис позначається зірочкою. В рядку стану відображається загальна кількість записів у таблиці та номер запису, який редагується.

Ввести записи про 10–15 співробітників фірми.

**8** Виконати вправи із сортуванням та пошуком у таблиці

Часто при роботі з таблицями бази даних виникає потреба відсортувати дані за певним полем. Для цього потрібно клацнути на кнопці сортування <u>«Вара</u> розміщеній на панелі інструментів. Відкриється діалогове вікно, в якому задаються параметри сортування. За допомогою кнопок  $\frac{a}{2}$  та  $\frac{z}{2}$  можна швидко відсортувати таблицю за полем, в якому міститься курсор в порядку зростання чи спадання.

**Вправа:** Відсортуйте записи таблиці в порядку зростання за полем *Прізвище*. Якщо прізвища співпадають, то відсортувати записи в зростаючому порядку за полем *Оклад*.

Для пошуку необхідного запису використовується діалогове вікно пошуку, яке викликається за допомогою кнопки  $\mathbb{R}$ , розміщеної на панелі інструментів або за допомогою комбінації клавіш **Ctrl+F**.

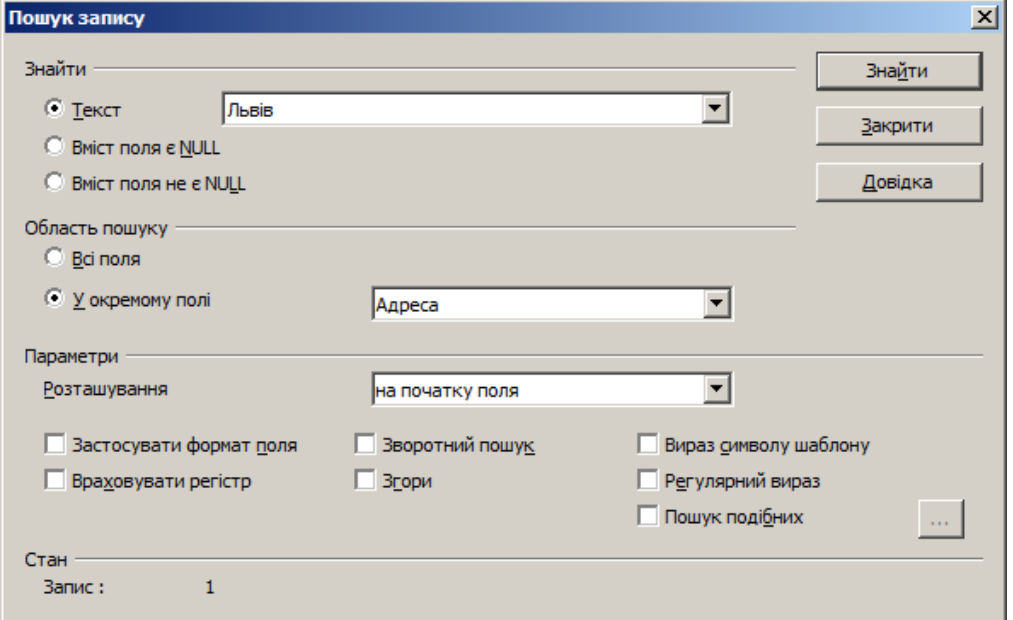

У полі **Search for (Знайти)** задається об'єкт (наповнення поля), пошук якого здійснюється. Значення прапорців у діалоговому вікні пошуку:

#### **Where to search (Область пошуку)**

**All Fields (Всі поля)** – пошук буде здійснюватись по всіх полях таблиці;

**Single field (У окремому полі)** – пошук проводиться лише у вказаному полі.

#### **Settings (Параметри)**

#### **Position (Розташування)**

**anywhere in the field (будь-де у полі)** – об'єкт пошуку може бути частиною поля в таблиці;

**beginning of field (на початку поля)** – дані у полі повинні починатись шуканим текстом;

**end of field (наприкінці поля)** – дані повинні закінчуватись шуканим текстом; **entire field (все поле)** – об'єкт пошуку повинен повністю збігатися з усім полем таблиці.

**Apply field format (Застосувати формат поля) Match case (Враховувати регістр) Search backwards (Зворотний пошук) From top (Згори)**

Програма починає пошук після того як клацнути по кнопці **Search (Знайти)**. Знайшовши необхідний об'єкт, **OpenOffice.org Base** обрамляє поле, яке містить цей об'єкт, червоною рамкою. Для продовження пошуку знову клацають на кнопці **Search (Знайти)**.

**Вправа:** 1). Знайти у таблиці *Співробітники* всі записи, які у полі *Адреса* містять слово **Львів**. 2). Знайти всі записи про працівників, у яких ім'я починається з літери **М.**

**9** Виконати вправи із фільтруванням у таблиці

**Фільтр** – набір умов, призначений для відбору записів або їх сортування.

В **OpenOffice.org Base** можна використовувати Автофільтр або Типовий фільтр. Відфільтруємо за допомогою Автофільтра записи про співробітників, які мають ім'я **Василь**. Відкрити базу в режимі таблиці. Відмітити будь-яку із комірок стовпця *Ім'я*, у якій вказано **Василь** і натиснути кнопку Автофільтра  $\overline{Y}$ . Отримаємо список шуканих співробітників. Відмінити фільтр можна відтисненням кнопки **(Застосувати фільтр)**.

За допомогою Типового фільтра знайдемо у базі інформацію про тих працівників, адреса яких містить слово **Хуторівка**, а прізвище починається з букви **К.** Натиснути кнопку

Типового фільтра  $\nabla$ . Відкриється вікно, у якому задати критерії фільтрування.

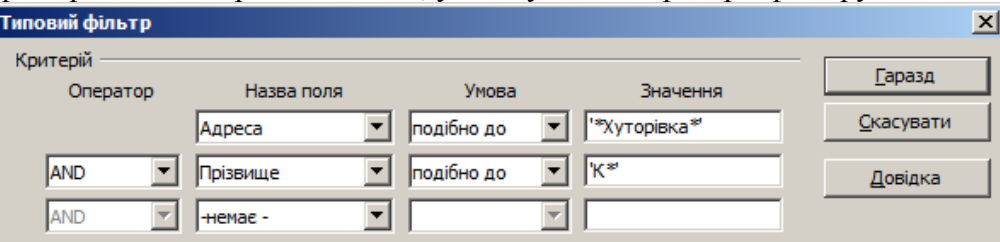

При заданні умов можна використовувати оператори шаблона:

- **Зірочка (\*)** заміняє будь-яку кількість довільних символів;
- **Знак питання (?)** заміняє один довільний символ.

У першій стрічці фільтра в полі **Field name (Назва поля)** виберіть *Адреса*, серед умов пошуку виберіть **like (подібно до)** і в полі **Value (Значення)** задайте **\*Хуторівка\***.

У другій стрічці фільтра виберіть поле *Прізвище*, умову **like (подібно до)** і в поле **Value (Значення)** введіть **К\***.

Обидві стрічки фільтра об'єднайте логічною операцією **AND** і натисніть кнопку **OK**. В результаті у таблиці залишиться список лише тих працівників, дані про яких задовольняють заданий фільтр.

**Вправа:** Відфільтрувати у таблиці *Співробітники* всі записи про одружених, що були прийняті на роботу до 2005 року або про працівників, які народились після 1970 року.

**10** Виконати вправи із вилучення записів

Призначений для вилучення запис слід попередньо виділити, потім натиснути клавішу **Delete** або виконати команду **Edit=>Delete Record (Редагування=>Вилучити запис)**. Після підтвердження запис буде вилучений.

**Вправа:** Вилучіть із таблиці один запис.

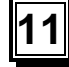

**11** Завершити роботу з базою даних і програмою **OpenOffice.org Base**

### **Контрольні запитання**

- 1. Що таке база даних?
- 2. Назвіть основні елементи головного вікна OpenOffice.org Base.
- 3. Як створити нову базу даних?
- 4. Що таке запис?
- 5. Що таке поле?
- 6. Типи і формати даних OpenOffice.org Base.
- 7. Які об'єкти можуть бути елементами бази даних?
- 8. Як створити таблицю за допомогою конструктора?
- 9. Що таке структура таблиці?
- 10. Яке поле називається ключовим?
- 11. Як змінити структуру таблиці (змінити назву поля, тип, властивості; додати поле, вилучити поле, змінити порядок полів)?
- 12. Як ввести дані у таблицю?
- 13. Як додати новий запис у таблицю?
- 14. Як здійснити переміщення таблицею?
- 15. Як вилучити запис із таблиці?
- 16. Як виконати пошук даних у таблиці?
- 17. Як виконати сортування даних у таблиці?
- 18. Як вилучити записи з таблиці?
- 19. Що таке фільтрування даних?
- 20. Яка різниця між Автофільтром та Типовим фільтром?
- 21. Які оператори шаблона можна використовувати при фільтруванні?
- 22. Як завершити роботу з програмою?